#### CORNELL NOTES - GRAPHICS FOR GAME DEVELOPMENT

|            | A         |
|------------|-----------|
| COLONY HIE | IN SCHOOL |

Topic/Objective:

# Adobe Photoshop Lesson 1

| Name:         |  |
|---------------|--|
| Class/Period: |  |
| Date:         |  |

**Essential Question:** 

How do we work with the various features of the Photoshop interface as well as use basic commands in working with our files?

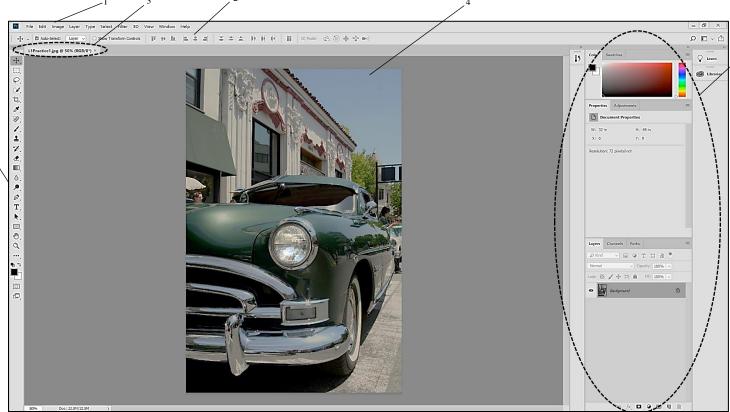

# 

Mr. Parslow - Colony High School Graphics for Game Development

### **CORNELL NOTES – GRAPHICS FOR GAME DEVELOPMENT**

### **Zoom Tool is Your Friend!**

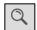

- Use Zoom with <u>keyboard shortcuts or controls on Options Bar</u>
- To turn Zoom into a "draw a box" zoom tool, drag a dotted box with the mouse (this box is called a **Marquee**).
- While in Zoom, hold the **space bar** to reposition the view with the Hand Tool
- **Scrubby Zoom** is annoying (turn it off in the Options Panel)

### **Working with Tools**

- <u>Hidden Tools</u> are marked with small <u>triangles</u> in the lower right corner of the tool (circle an example of one)
- Many tools can be activated when pressing a <u>letter</u> associated with that tool

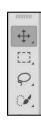

# **Working with the Options Panel**

• The look of the Options Panel will <u>never</u> stay the same (all depends on the current <u>tool</u> you have selected in the <u>Tools Panel</u>)

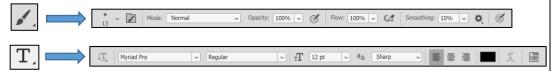

### **Working with Panels**

- Each panel has its own **menu** with more options to choose from (upper right hand corner)
- Panels can be **docked** together
- You can move panels away from their docked group by <u>clicking</u> and <u>dragging</u> the tab with the Panel name on it
- Panels can be resized, removed, and regrouped
- Can't find a panel? Go to the Window menu (choose your Panel)

## **History Panel**

- You can undo one action with choosing the <u>Undo</u> command. But to undo multiple actions, you should open the <u>History</u> Panel.
- Note the History Panel clears when you **close** the file.

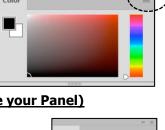

L1Practice1.jpg

Auto Tone

## **Keyboard Shortcuts You Should Know**

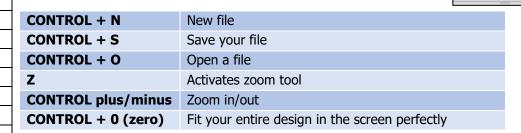

If you need to reset your screen, go to: **Windows > Workspace > Reset** 

Mr. Parslow - Colony High School Graphics for Game Development